# **Mozaïk Portail Parents**

## Guide destiné aux parents

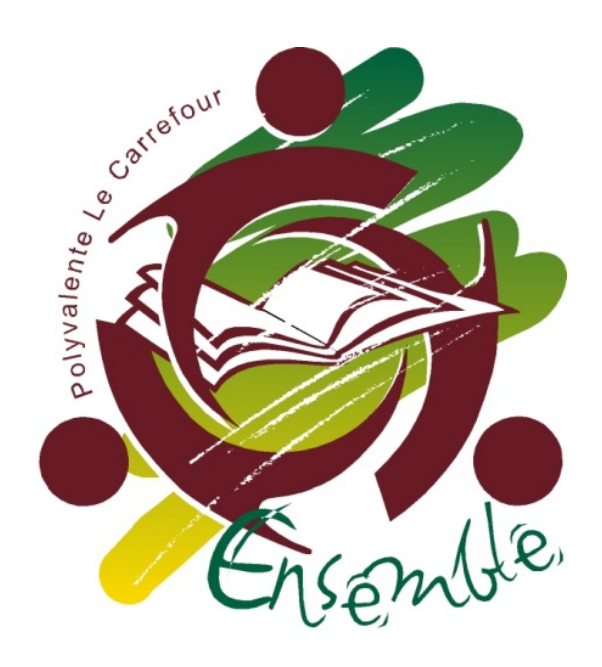

Polyvalente Le Carrefour 125, rue Self Val-d'Or (Québec) J9P 3N2 Tél. : 819 825-4670 / Télec. : 819 825-9890 Courriel: [polyvalentelecarrefour@csob.qc.ca](mailto:polyvalentelecarrefour@csob.qc.ca) Site Web :<http://carrefour2.csob.qc.ca/>

### Table des matières

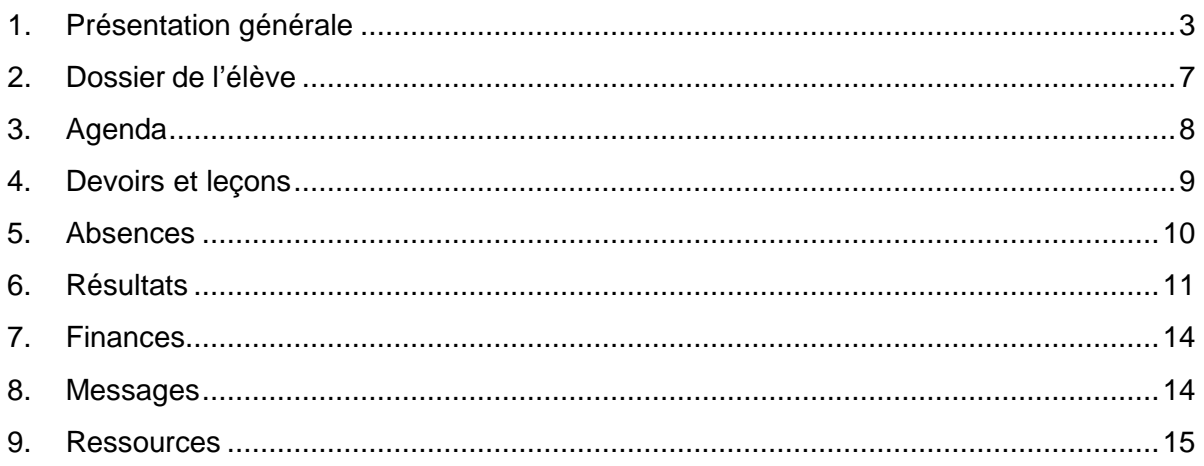

### <span id="page-2-0"></span>1. Présentation générale

Mozaïk Portail Parents est un site national permettant au parent d'accéder au dossier scolaire de son ou ses enfants. Une adresse unique permet d'accéder à cette ressource [https://portailparents.ca](https://portailparents.ca/)

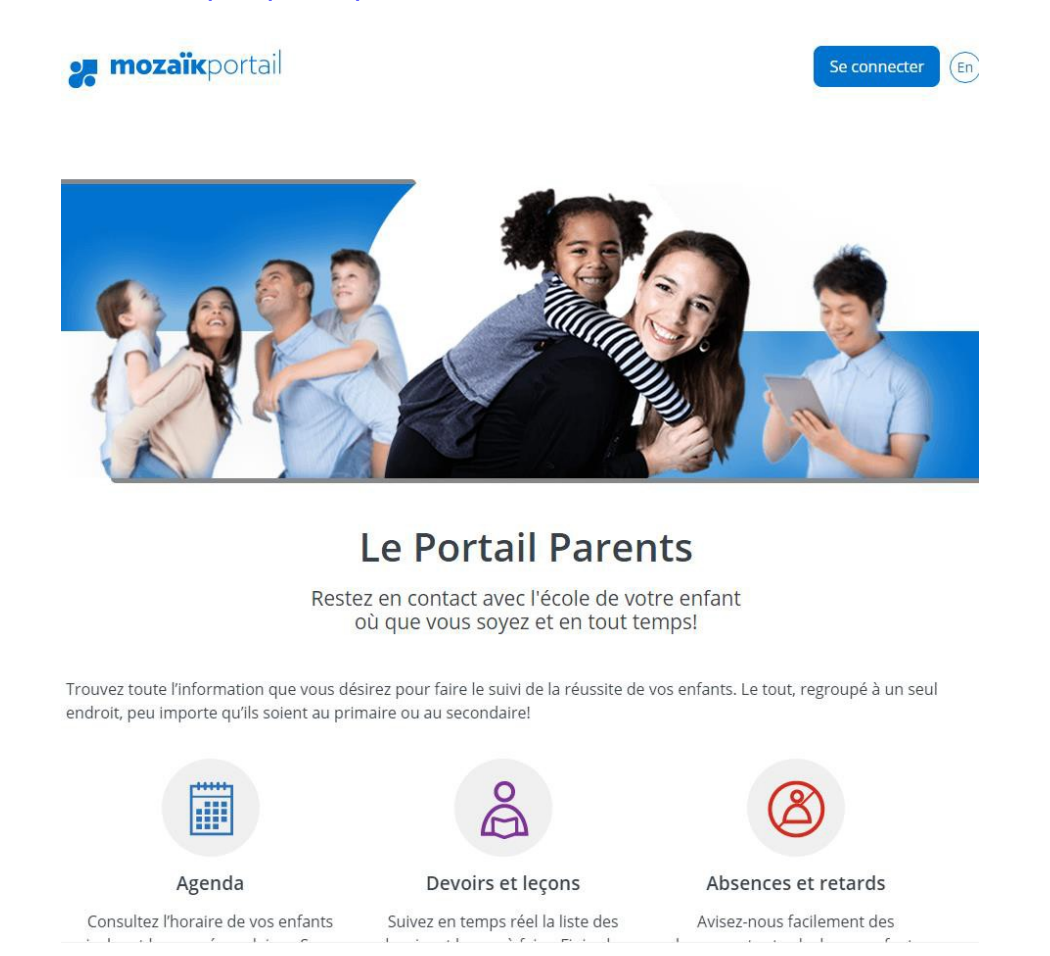

Le site peut être consulté à partir des navigateurs récents populaires et sur une diversité de plateformes fixes et mobiles (téléphones/tablettes).

Pour que vous puissiez bénéficier de l'accès à cette ressource, vous devez, au préalable, avoir fourni votre adresse courriel à l'école afin d'établir un lien avec votre enfant.

Il est important d'avoir une adresse courriel valide par parent servant d'identifiant numérique unique et vous liant à votre ou vos enfants.

### Associer un enfant à mon compte

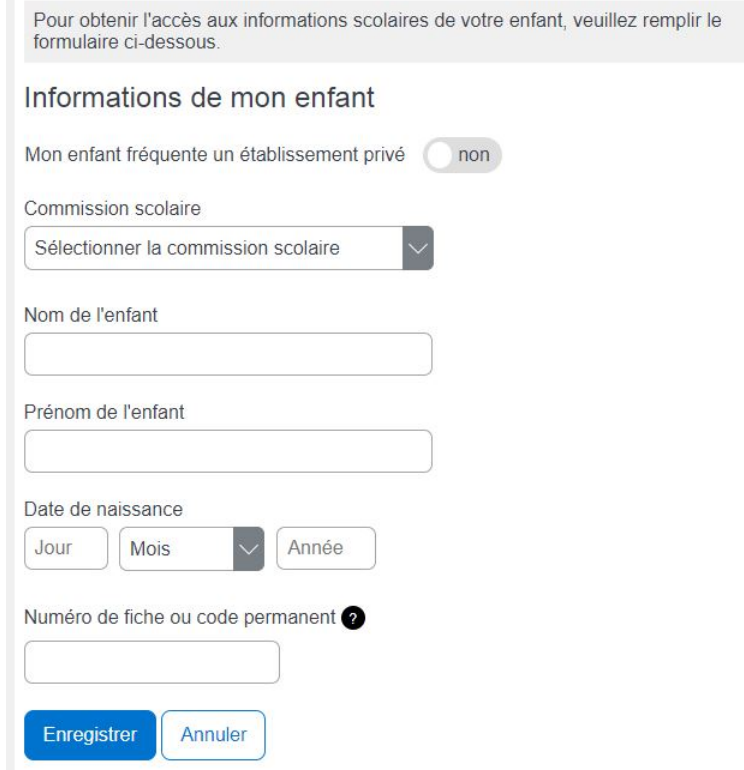

Vous devez faire cette procédure pour chacun de vos enfants.

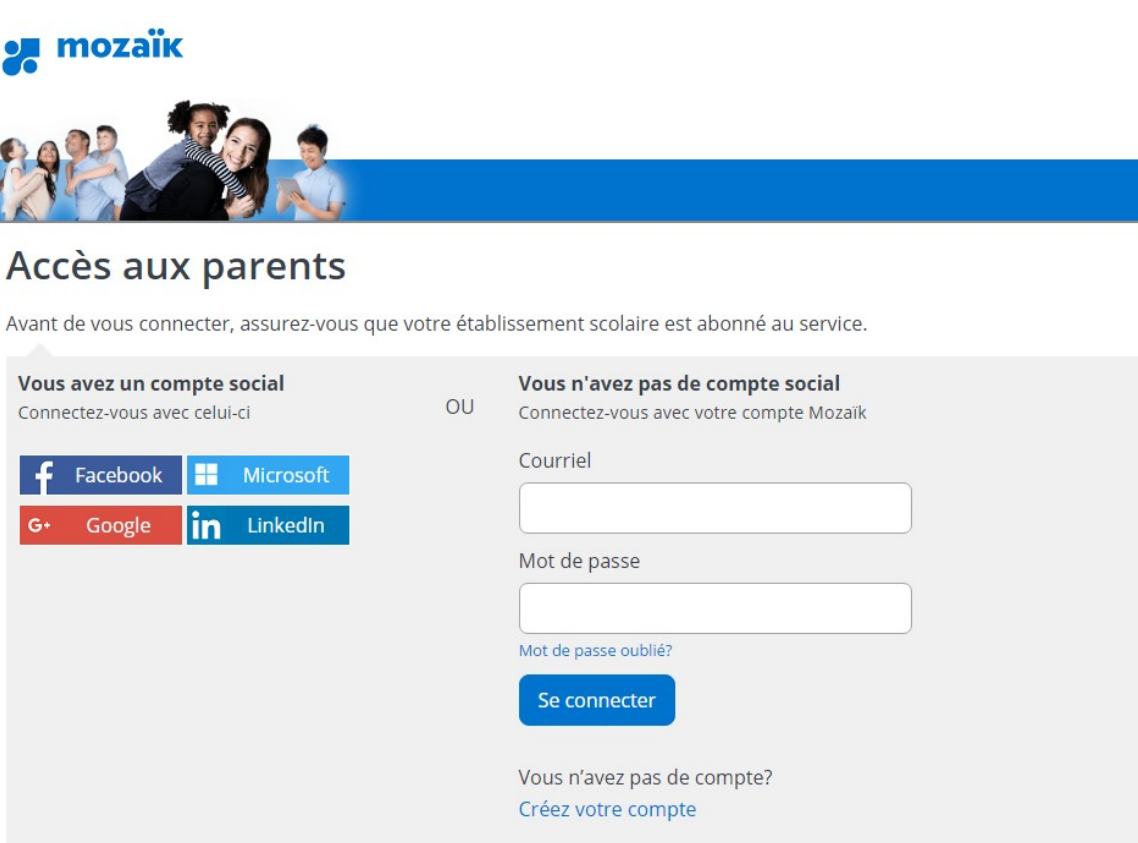

Au premier accès, vous devez vous inscrire pour créer un compte ou vous pouvez vous authentifier par le biais d'un compte social.

Peu importe la façon choisie, vous devez associer ce compte au code de courriel inscrit de vos enfants.

Les comptes créés par les réseaux sociaux vous permettent de rester connecté au Portail.

Cette utilisation est particulièrement intéressante pour les appareils mobiles.

Lorsque l'adresse de courriel associée à ce type de compte ne correspond pas à celle inscrite au dossier de l'enfant, vous pourrez faire le lien avec l'adresse de courriel laissée à l'école, en suivant la procédure de création de votre compte.

Si le compte est créé par une adresse de courriel, vous devrez saisir votre mot de passe lors de chaque accès au Portail Parents.

#### **Indicateurs**

Un système d'indicateurs permet de recevoir une alerte à propos des nouvelles informations présentes dans les différentes sections du dossier de votre enfant

qui sont représentées par des tuiles ou icônes.

#### **Langue**

La langue par défaut a été définie

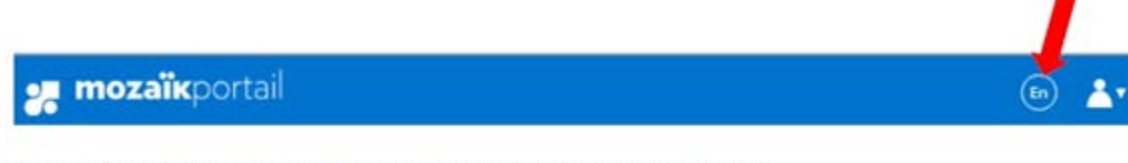

Lors des accès suivants, la langue choisie est conservée.

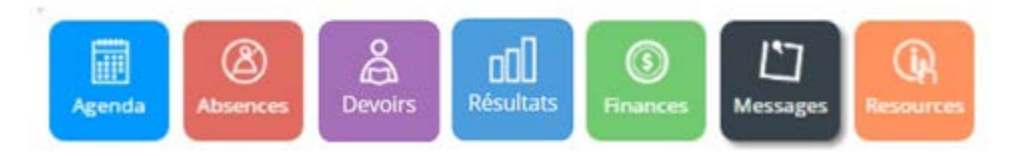

dans GPI pour toutes les écoles de notre commission scolaire, mais vous avez la possibilité de choisir une interface en anglais si cela vous convient davantage.

### **Famille**

Vous avez accès à tous vos enfants à partir de votre connexion, à la condition que ce soit la même adresse courriel qui ait été fournie pour chacun des enfants, à chacune des écoles.

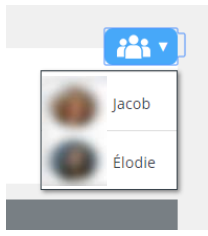

En cliquant sur l'icône de famille, les enfants sont affichés en ordre de prénom et vous pouvez sélectionner le dossier à consulter.

### **Nous joindre**

Le lien *Nous joindre* au bas de l'écran affiche les informations pour communiquer avec l'école.

#### Nous joindre

#### **Polyvalente Le Carrefour** 125, rue Self, Val-d'Or (Québec) **J9P 3N2**

Téléphone : 819 825-4670 Télécopieur : 819 825-9890

polyvalentelecarrefour@csob.qc.ca Direction : Éric Lunam

### <span id="page-6-0"></span>2. Dossier de l'élève

Élodie

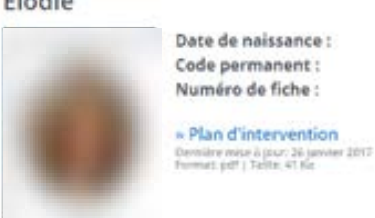

En cliquant sur le prénom de votre enfant, vous pouvez accéder à son dossier scolaire.

Vous accédez et pouvez valider les informations en lien avec votre enfant. Vous pouvez aussi accéder au plan d'intervention si celui-ci a été généré par l'école.

Vous accédez à l'ensemble des matières ainsi qu'à la liste des enseignants.

De plus, les informations du transport scolaire sont disponibles directement sur cette page.

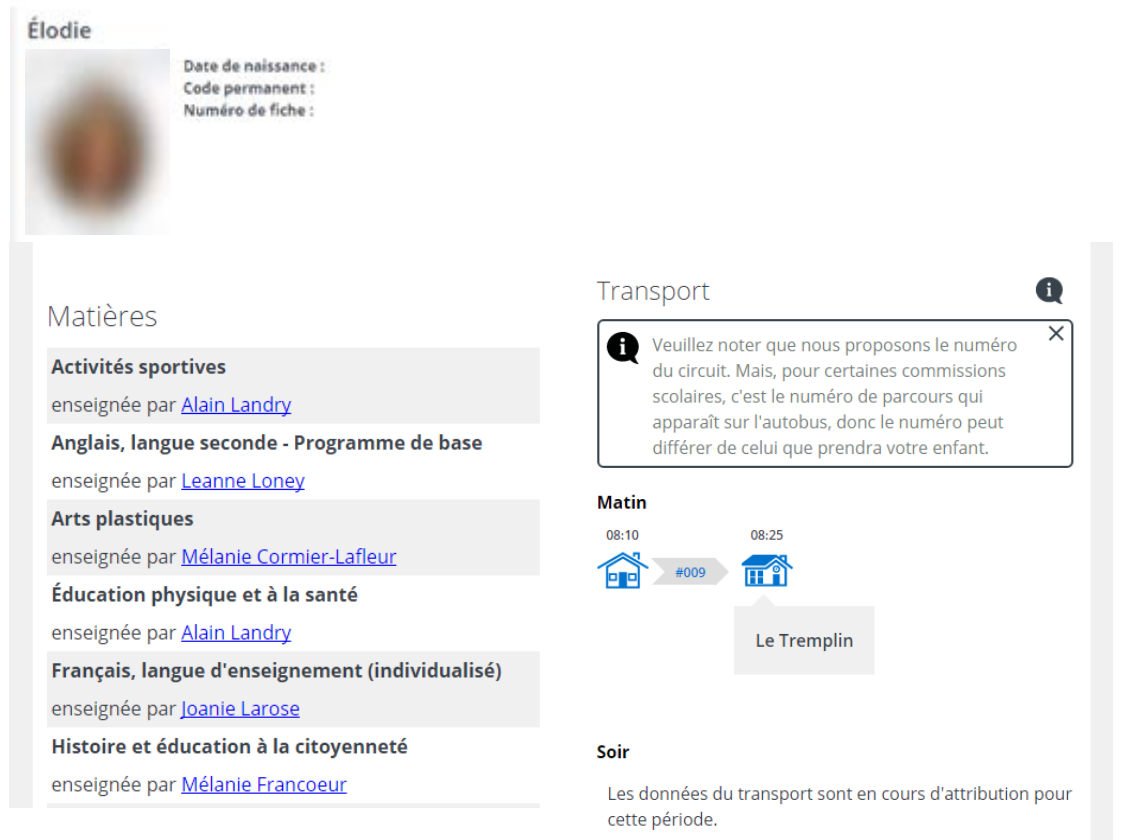

### <span id="page-7-0"></span>3. Agenda

Cette activité est disponible au secondaire pour le moment et permet d'accéder à l'emploi du temps détaillé de votre enfant.

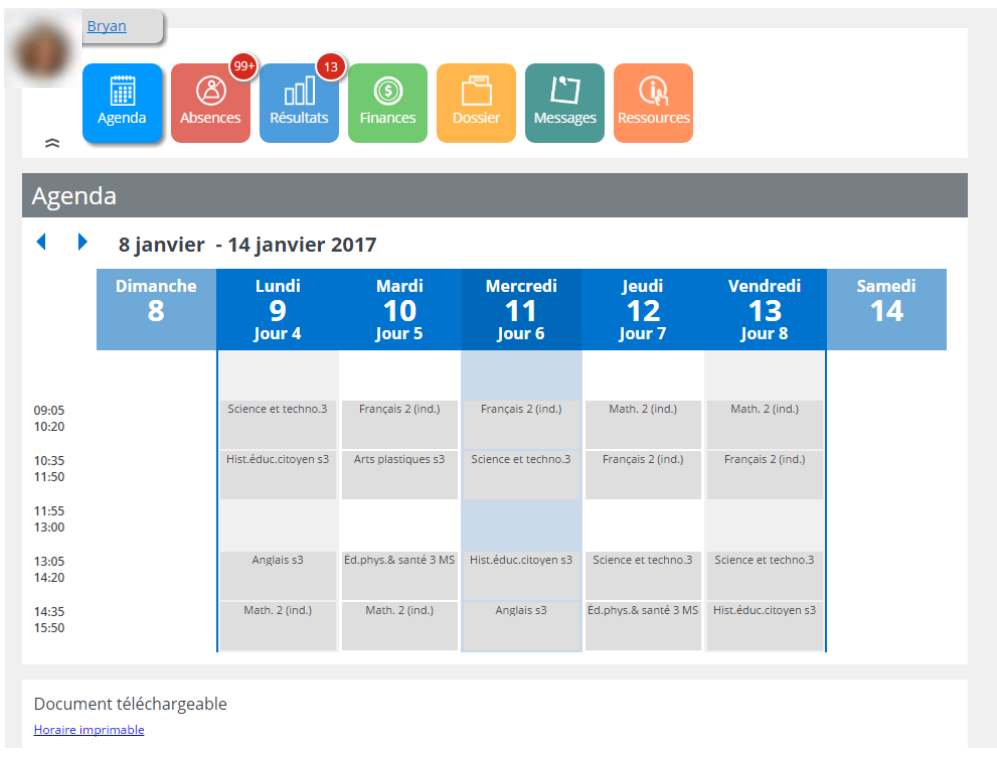

### <span id="page-8-0"></span>4. Devoirs et leçons

Les devoirs et leçons sont définis par l'enseignant qui doit avoir coché cette option.

Le détail du devoir s'affiche, avec les liens Internet et les fichiers s'il y a lieu, lorsqu'on clique sur le devoir.

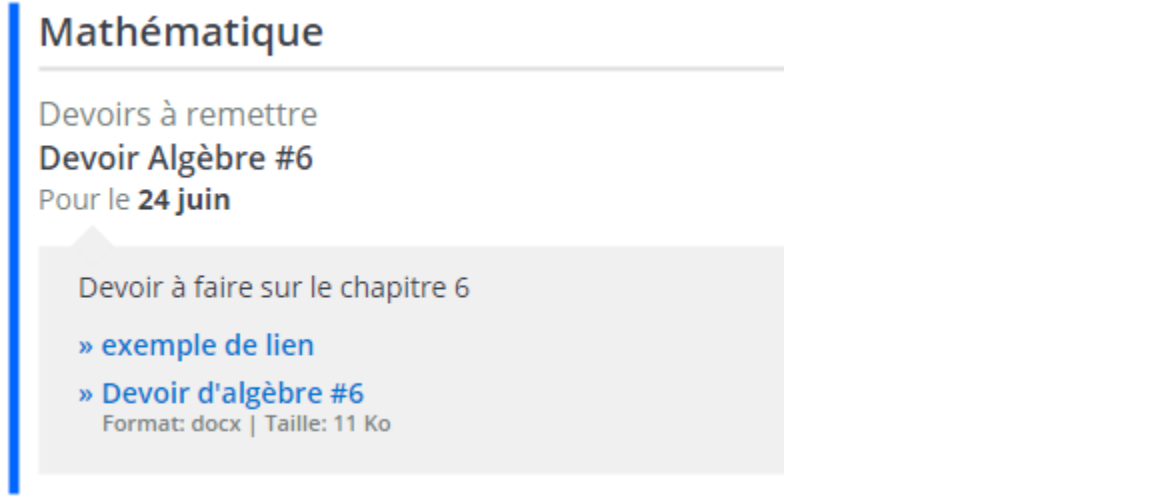

Dans la tuile **Devoirs et leçons**, la liste des devoirs est présentée de façon plus détaillée pour chaque matière.

#### Devoirs et leçons

Du 29 mai au 4 juin

#### Mathématique

Devoirs à remettre Devoir Algèbre #6 Pour le 24 juin

Devoir à faire sur le chapitre 6

» exemple de lien » Devoir d'algèbre #6

Format: docx | Taille: 11 Ko

Réduire O

#### Géographie

Test ou examen Chapitre 14 Pour le 1er juin Voir tout  $\bullet$ 

#### Français

Théorie et exercices Exercice de grammaire Pour le 23 juin Voir tout O

### <span id="page-9-0"></span>5. Absences

Vous pouvez visualiser les absences de votre enfant à partir du Portail Parents.

Vous recevrez une alerte dès que les présences auront été indiquées au dossier de votre enfant. Au secondaire, les présences sont prises à chaque période de cours.

Elles sont présentées en ordre antéchronologique (de la plus récente à la plus ancienne).

On retrouve également les absences à motiver, à la condition que l'école le permette.

Il vous est donc possible de motiver une absence ou un retard directement en ligne et l'école en est avisée en temps réel.

Consultez la page 5 du guide étudiant de votre enfant.

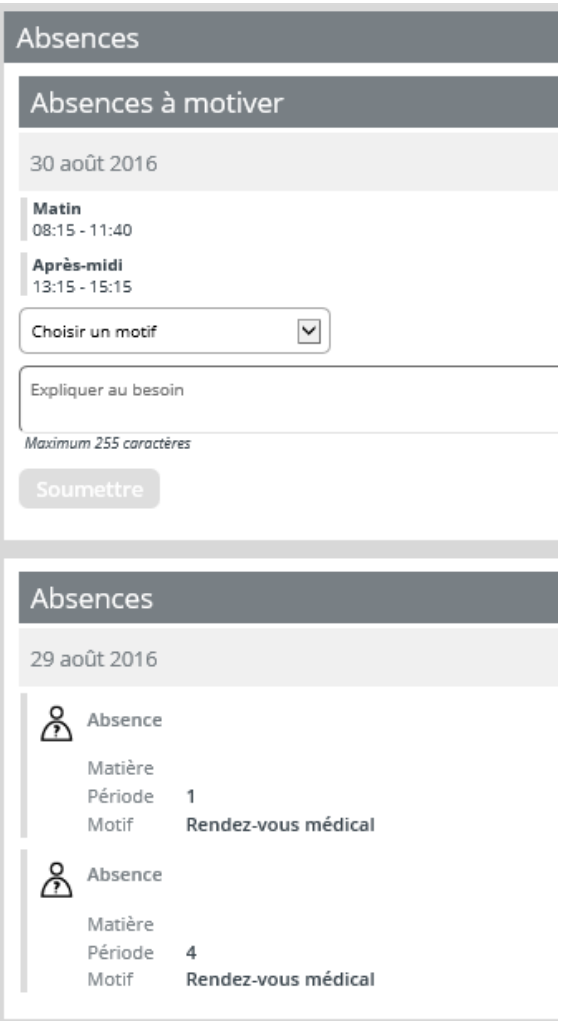

### <span id="page-10-0"></span>6. Résultats

Cette tuile regroupe les Résultats ministériels, les Résultats disciplinaires et les travaux ainsi que les Bulletins. L'affichage principal présente les matières de l'élève avec les travaux définis pour chacune d'elles s'il y a lieu.

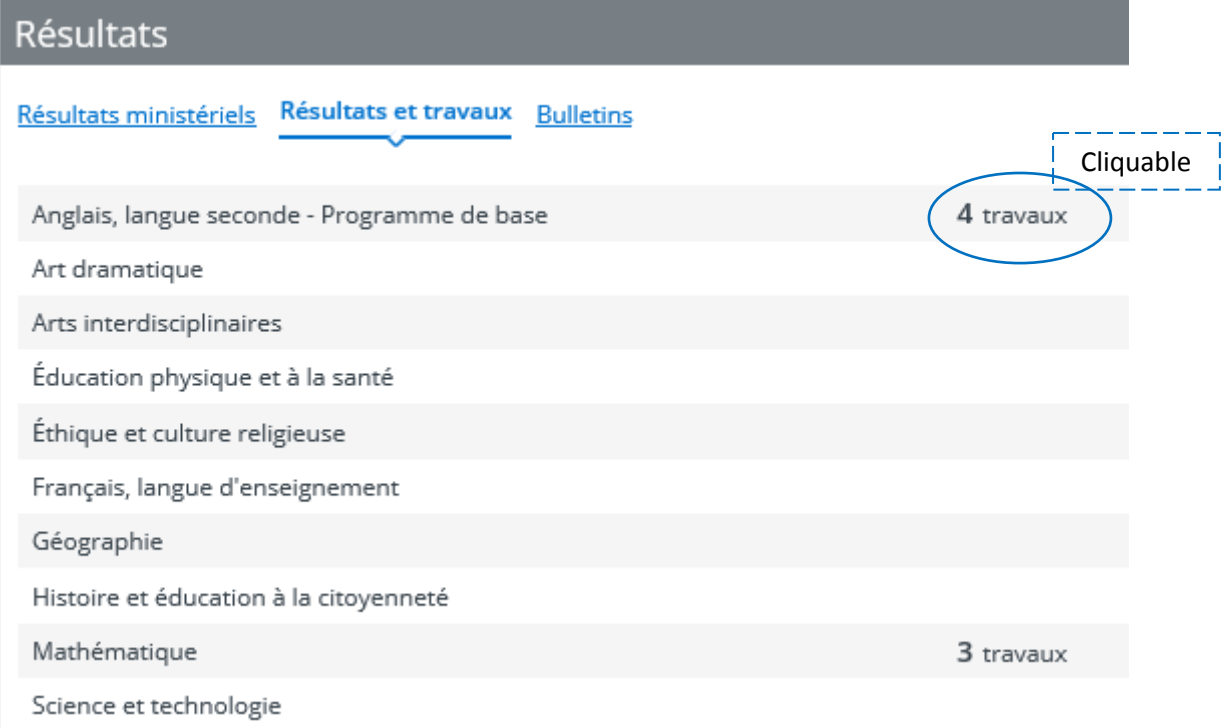

#### **Résultats ministériels**

Lorsque les résultats sont disponibles après les publications de juin, janvier et août, le parent accède directement au site du Ministère.

Si les résultats du Ministère ne sont pas disponibles, le message suivant s'affichera.

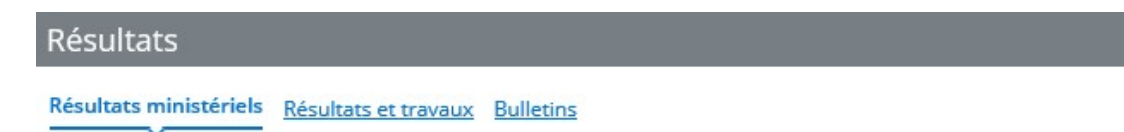

La transaction n'a pu être effectuée. Veuillez contacter le Ministère au 1 866 747-6626.

#### **Résultats et travaux**

En cliquant sur une matière, les résultats et les travaux s'y rattachant sont présentés de manière antéchronologique (du plus récent au plus ancien) plus en détail, pour l'étape en cours.

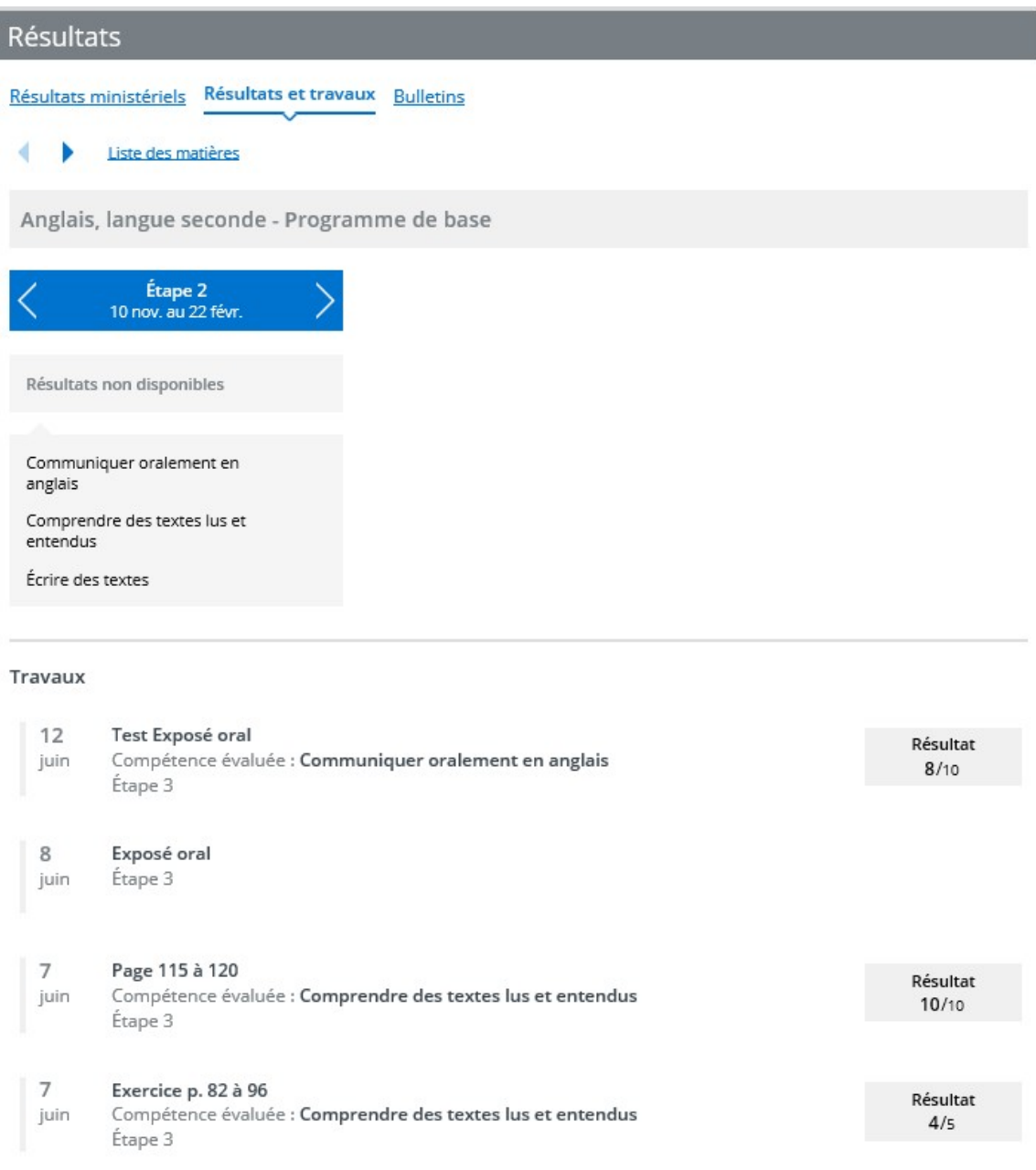

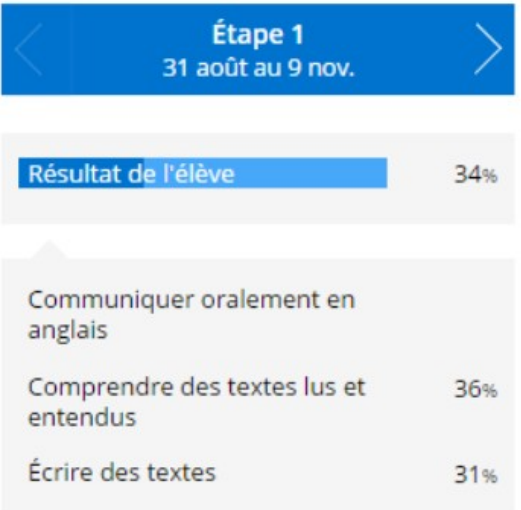

Des flèches de navigation permettent de naviguer d'une étape à l'autre et de visualiser le résultat disciplinaire de l'étape ainsi que les résultats de compétences.

Les résultats s'affichent lorsque l'étape est terminée et que le traitement des résultats a été fait.

Quant aux travaux, ils sont définis par l'enseignant qui doit avoir coché cette option.

#### **Bulletins**

Les bulletins affichés sont ceux qui ont été générés en document PDF. Les bulletins des années antérieures sont également visibles.

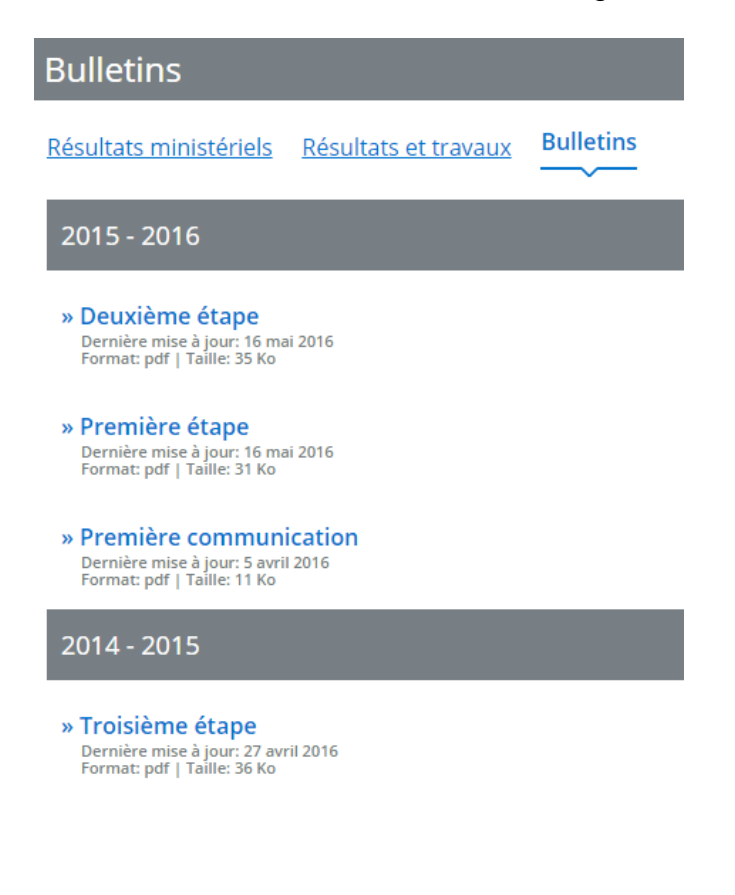

### <span id="page-13-0"></span>7. Finances

Les états de compte de l'école et du service de garde sont affichés dans cette section si l'école les rend disponibles sur le portail.

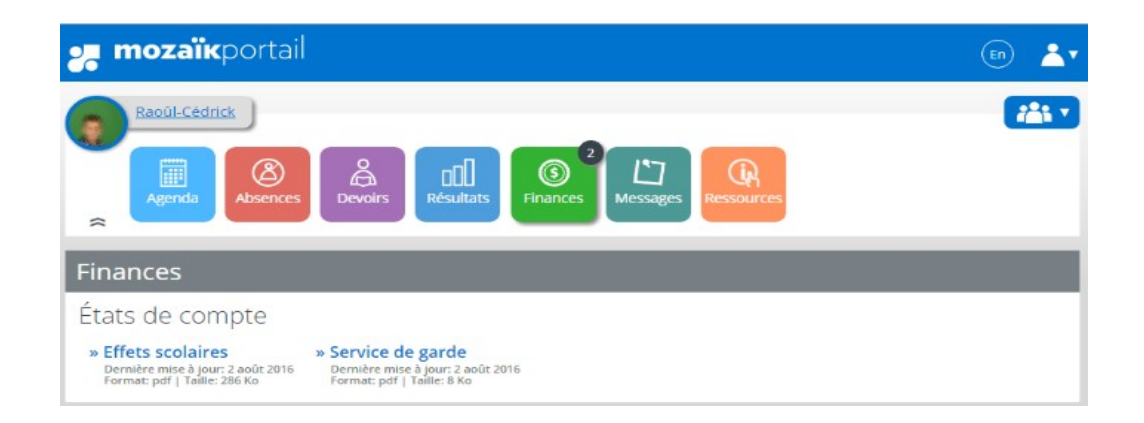

### <span id="page-13-1"></span>8. Messages

Les communiqués de la commission scolaire, les messages de l'école, les mémos et les alertes se retrouvent dans cette section.

L'ordre d'affichage est présenté en ordre antéchronologique (du plus récent au plus ancien), tel un fil d'actualité.

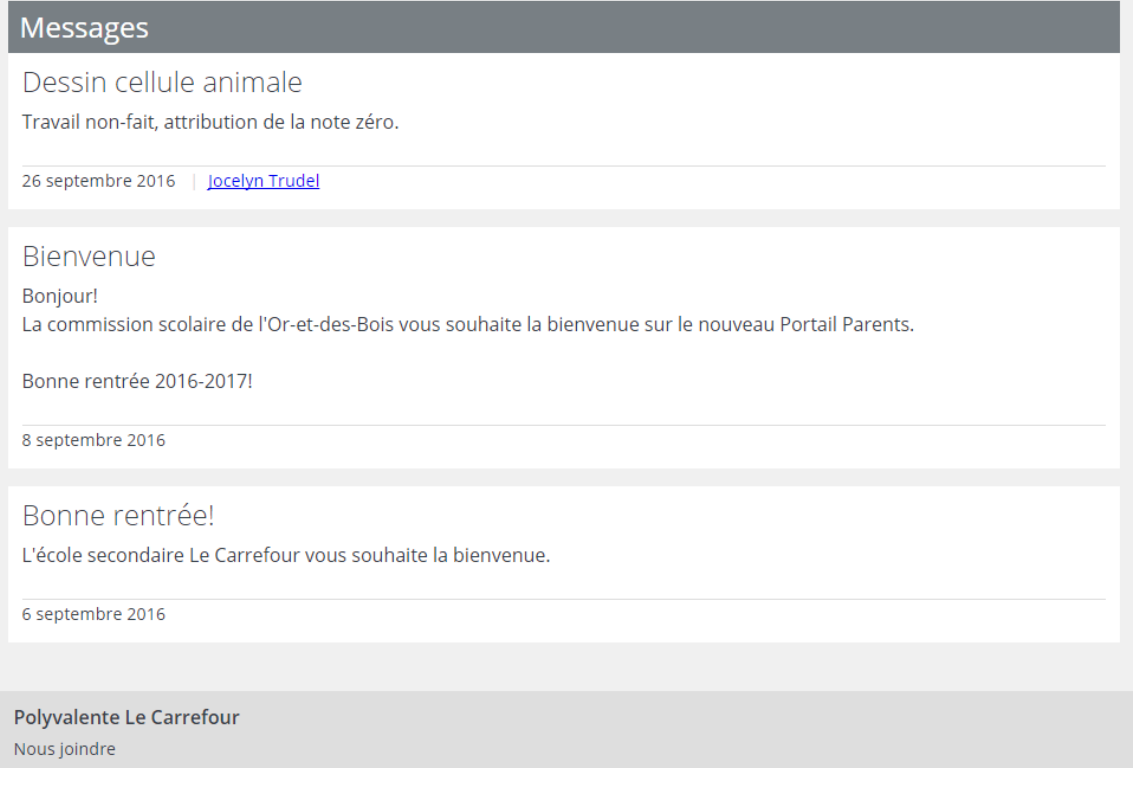

### **Communications spécifiques**

Vous pouvez avoir accès à des communications spécifiques dans la section **Messages.**

### <span id="page-14-0"></span>9. Ressources

Les ressources sont des liens Internet ou des fichiers qui proviennent de la commission scolaire, de l'école ou des enseignants.

Ces ressources peuvent ou non être regroupées.

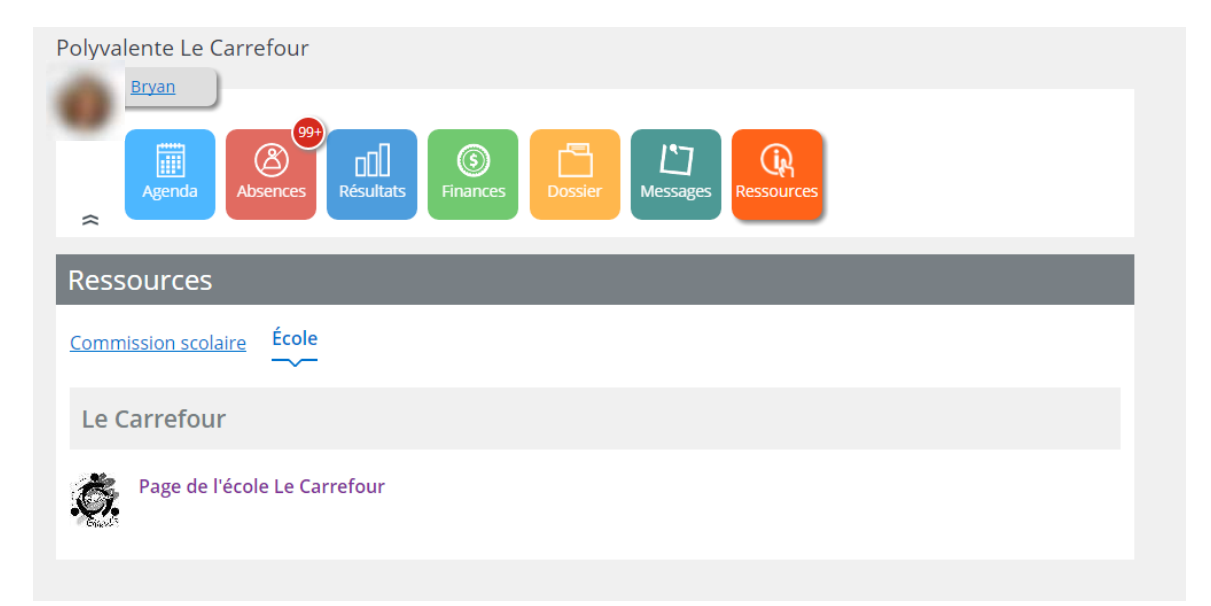

Les ressources des enseignants sont présentées dans l'onglet **Matières.**

### **Ressources**

Commission scolaire École Matières

Anglais, langue seconde - Programme de base Rémi Mckoy

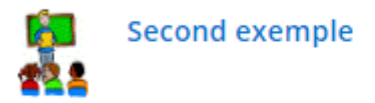

Éducation physique et à la santé **Bertrand Houde** 

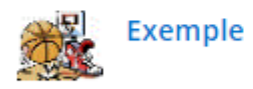

Mathématique Éric Pageau

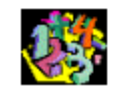

Exemple de ressource enseignants

La polyvalente Le Carrefour vous remercie de participer à Mozaïk Portail parents.

En cas de problème, n'hésitez pas à communiquer avec nous.